## **Εργαστήριο Ανώτερης Γεωδαισίας Μάθηµα 8ου Εξαµήνου (Ακαδ. Έτος 2018 -19) « Ωκεανογραφία – Υδρογραφία »**

ΟΝΟΜΑΤΕΠΩΝΥΜΟ \_\_\_\_\_\_\_\_\_\_\_\_\_\_\_\_\_\_\_\_\_\_\_\_\_\_\_\_\_\_\_\_\_\_\_\_\_\_\_\_\_\_\_\_\_

ΕΞΑΜΗΝΟ

Ηµεροµηνία Παράδοσης (Ηλεκτρονικά) **: 31/3/2019** 

### **Θεµατική Εργασία 3**

**Σκοπός:** Η παρούσα εργασία αποσκοπεί στην εξοικείωση σας µε διαφορετικούς τύπους δεδοµένων χαρτογράφησης και µελέτης των χαρακτηριστικών του ωκεάνιου πυθµένα µε τη χρήση του ελεύθερου λογισµικού GeoMapApp (http://www.geomapapp.org/), το οποίο επιτρέπει την πρόσβαση σε µια µεγάλη συλλογή διαδικτυακών βάσεων δεδοµένων γεωεπιστηµονικού ενδιαφέροντος, συµπεριλαµβανοµένων δεδοµένων από ωκεανογραφικές ή/και γεωφυσικές έρευνες.

#### **Μέρος Α**

Στο µέρος αυτό της εργασίας το GeoMapApp θα χρησιµοποιηθεί προκειµένου να αναλυθούν κατάλληλα γεωφυσικά δεδοµένα των ωκεανών και του ωκεάνιου πυθµένα από τα οποία µπορούν να µελετηθούν κατάλληλοι χάρτες ή να συγκριθούν θέµατα µορφολογίας του ωκεάνιου πυθµένα, ποιότητας και ακρίβειας των θαλάσσιων δεδοµένων, αναλυτικής ικανότητας κ.ά.

Συγκεκριµένα, ζητείται να εκτελέσετε τις ακόλουθες δραστηριότητες.

a) Επιλέξτε την ακόλουθη σειρά στα µενού του GeoMapApp: **Focus sites > NSF RIDGE 2000 Program >mid Atlantic ridge > bathymetry Grids >TAG Region 26 N**

Κοιτάξτε τις διαφορετικές επιλογές χαρτών. Θα δείτε να ανοίγει ένας µικρός χάρτης που εµφανίζει το λεγόµενο *ανάχωµα TAG*, στο λεγόµενο υδροθερµικό πεδίο Trans-Atlantic στη Μεσο-Ατλαντική Ράχη (Trans-Atlantic Geotraverse hydrothermal field), στη θέση ~26°08′ N. Με zoom προς τα έξω θα δείτε στο φόντο το χάρτη GMRT (Global Multi-Resolution Topography) που προέρχεται από ένα συνδυασµό βαθυµετρίας µε πολυδεσµικό σόναρ/βυθόµετρο πλοίου και υψόµετρα του ωκεάνιου πυθµένα από δεδοµένα δορυφορικής αλτιµετρίας.

- 1. Χρησιµοποιήστε το εργαλείο µέτρησης για να υπολογίσετε το µέγεθος (πλάτος και ύψος, στις διευθύνσεις Β-Ν και Α-∆) για το εικονιζόµενο ανάχωµα TAG (το κυκλικό µέρος του). Κάνετε το ίδιο επιλέγοντας τους χάρτες µε τα δεδοµένα 'Bathymetry Tivey' και ''Bathymetry White'. Ποιος χάρτης σας δίνει την καλύτερη εκτίµηση; Γιατί; Για τη διευκόλυνση σας µπορείτε να επιθεωρήσετε τις σχετικές βιβλιογραφικές αναφορές και πληροφορίες για καθεµία από τις οµάδες δεδοµένων και να δείτε τις λεπτοµέρειες για τη συλλογή τους.
- 2. Για το καθένα από τα δύο προηγούµενα προφίλ σηµειώστε τις θέσεις (φ, λ) και το βάθος των 2-3 χαρακτηριστικών κορυφών του εκάστοτε προφίλ του αναχώµατος και συνοψίστε τα αποτελέσµατα σας σε ένα συγκεντρωτικό πίνακα τιµών.
- 3. Από τη βιβλιογραφία ή/και το ∆ιαδίκτυο συγκεντρώστε µερικές βασικές πληροφορίες για το συγκεκριµένο υδροθερµικό πεδίο (π.χ., πότε ανακαλύφθηκε, ποια είναι τα κύρια γεωφυσικά χαρακτηριστικά του, πως αποδεικνύεται η παρούσα επιτελούµενη θερµική δραστηριότητα, κ.ά.). Συνοψίστε τις πληροφορίες που συλλέξατε σε µορφή διαφανειών Powerpoint, σύµφωνα µε το πρότυπο *Hydro-Oceano-VUtemplate.ppt.*

b) Επιλέξτε την ακόλουθη σειρά στα µενού του GeoMapApp: **Focus sites > NSF RIDGE 2000 Program> East Pacific Rise (9N)>bathymetry Grids> Clipperton Simrad EM300 (TN188, White et al. 2006)**. Η συγκεκριµένη περιοχή χαρακτηρίζεται από µια ζώνη διάρρηξης (Clipperton Fracture Zone) του Ειρηνικού Ωκεανού. Ο όρος ABE (που σηµαίνει Autonomous

Benthic Explorer) αναφέρεται στο ομώνυμο αυτόνομο βαθυμετρικό σκάφος που χάθηκε ανοικτά από της ακτές της Χιλής το 2010 κατά τη διάρκεια µιας εξερεύνησης του βυθού.

- 1. Μετρήστε το πλάτος και το βάθος της εξάπλωσης της κοιλάδας της εικονιζόµενης ράχης (spreading ridge valley), καθώς επίσης και της εικονιζόµενης ζώνης διάρρηξης (Clipperton fracture zone) χρησιµοποιώντας το εργαλείο µέτρησης αποστάσεων. Πόσο ακριβής θεωρείτε ότι είναι η εκτίµησή σας;
- 2. Με τη βοήθεια του εργαλείου µέτρησης αποστάσεων υπολογίστε το µήκος και πλάτος ή και άλλα χαρακτηριστικά γνωρίσµατα των τεσσάρων διακριτών τµηµάτων που αποτελείται η ζώνη διάρρηξης Clipperton, αντίστοιχα µεταξύ 127°-113° W, 113°-107° W, 107°-101° W, και 101°-96° W.
- 3. Από τη βιβλιογραφία ή/και το ∆ιαδίκτυο συγκεντρώστε µερικές βασικές πληροφορίες για το συγκεκριµένο ασυνήθιστα ορεινό τοπογραφικό χαρακτηριστικό (π.χ., πότε ανακαλύφθηκε, ποια είναι τα κύρια γεωφυσικά χαρακτηριστικά του, από πού αρχίσει και που τελειώνει, ποια σηµαντική ράχη του Ειρηνικού ωκεανού τέµνει, κ.ά.). Συνοψίστε τις πληροφορίες που συλλέξατε σε µορφή διαφανειών Powerpoint, σύµφωνα µε το πρότυπο *Hydro-Oceano-VUtemplate.ppt.*

c) Ακολουθήστε την ακόλουθη σειρά στα µενού του GeoMapApp: **Portal > earthquakes locations , Epicenter Depths and Magnitudes (ISC)**.

- 1. Επιθεωρήστε και κάνετε ένα γράφηµα για το λεγόµενο "*∆ακτυλίδι* ή *Κύκλο της Φωτιάς* (Ring of Fire)" που περιβάλλει τον Ειρηνικό ωκεανό. Εξηγήστε τους λόγους στους οποίους οφείλεται αυτή η ονοµασία. Ποια είναι µερικά από τα κυριότερα ωκεάνια χαρακτηριστικά που απαντώνται σε αυτή την περιοχή. Εστιάστε την προσοχή σας στην περιοχή των Αλεούτιων νήσων και της οµώνυµης υποθαλάσσιας τάφρου (Aleutian islands και Aleutian Trench). Υπολογίστε το µήκος στο οποίο εκτείνεται η εν λόγω τάφρος. Προσπαθήστε να εντοπίσετε το νησιωτικό σύµπλεγµα των τεσσάρων νησιωτικών βουνών (βλ. *4aleutians.pdf*) και δώστε κάποιες χαρακτηριστικές τιµές του µεγέθους τους.
- 2. Ποιο είναι αντίστοιχα το µήκος της τάφρου των Φιλιππίνων (βλ. *ringoffire.pdf*); ∆ηµιουργήστε ένα προφίλ στην τάφρο των Μαριάνων (Mariana trench) που να διέρχεται από το βαθύτερο σηµείο της Γης, το λεγόµενο Challenger Deep και υπολογίστε από το αντίστοιχο γράφηµα το βάθος στο εν λόγω σηµείο.

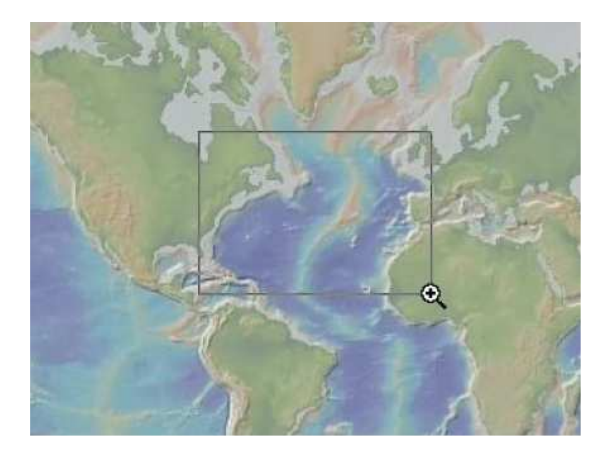

3. Χρησιµοποιήστε το µεγεθυντικό φακό και εστιάστε στην εικονιζόµενη περιοχή που καλύπτει το Βόρειο Ατλαντικό Ωκεανό µεταξύ της Βόρειας Αµερικής και της Αφρικής. Κάντε κλικ στο εικονίδιο Grid (εµφάνιση / απόκρυψη κανάβου) για να φορτώσετε τις πληροφορίες για την τοπογραφία της εν λόγω περιοχής. Στην οθόνη σας θα πρέπει να έχουν ανοίξει τα παράθυρα Layer Manager και Global Grid Options, όπως φαίνεται στην παρακάτω εικόνα.

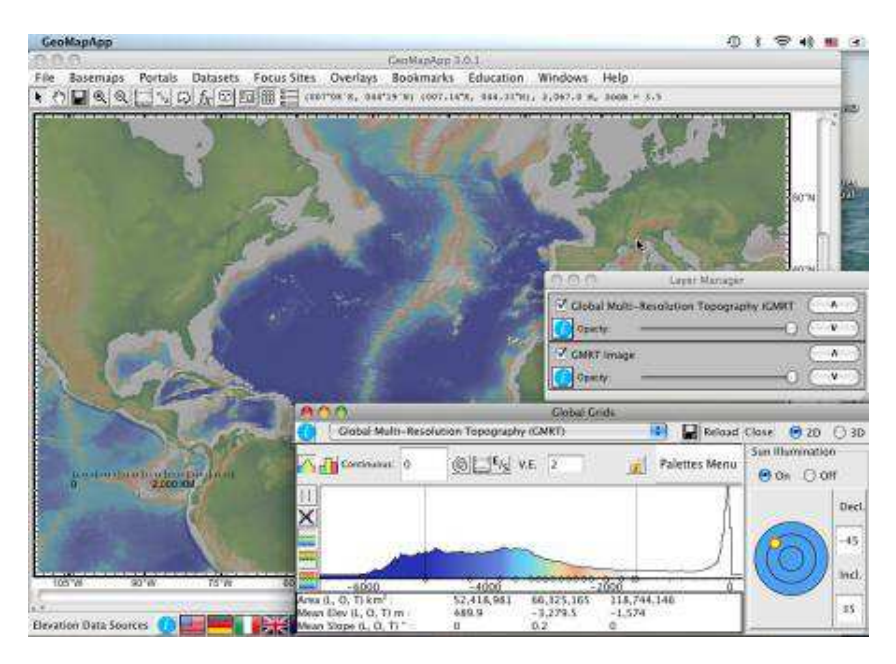

Συλλέξτε δεδοµένα βάθους κατά µήκος του παραλλήλου 32 °Ν. Ξεκινήστε από τη θέση 80 °W και σηµειώστε το βάθος για µια σειρά σηµείων περίπου κάθε 200 km καθώς κινείστε προς τα ανατολικά, µέχρι να φτάσετε στην ακτή της Αφρικής.

Χρησιµοποιήστε ένα φύλλο excel για να δηµιουργήσετε ένα γράφηµα (προφίλ) των αποτελεσµάτων σας. Βάλτε το επίπεδο της θάλασσας (0) στην κορυφή και αυξανόµενες τιµές βάθους στο κάτω µέρος. Εξηγήστε τι σηµαίνουν τα υψηλά και χαµηλά σηµεία κατά µήκος το προφίλ του πυθµένα;

Εξηγήστε εάν το προφίλ σας αντιπροσωπεύει το πραγµατικό σχήµα του πυθµένα; Συζητήστε για το πώς το προφίλ είναι παρόµοιο και διαφορετικό από το θαλάσσιο πυθµένα που αντιπροσωπεύει. Από το ενιαίο προφίλ που δηµιουργήσατε (κατά µήκος του παραλλήλου 32 °Ν), τι µπορείτε να υποθέσετε σχετικά µε το τρισδιάστατο σχήµα του Βορείου Ατλαντικού Ωκεανού;

### **Μέρος Β**

Αυτό το µέρος της άσκησης στοχεύει να σας βοηθήσει να εξερευνήσετε τις σχετικές ηλικίες των πετρωµάτων και των ιζηµάτων του ωκεανού. Με τη χρήση του GeoMapApp, θα είστε σε θέση να κατανοήσετε τις κυριότερες µορφές που υποστηρίζουν τη σηµαντική γεωλογική θεωρία των τεκτονικών πλακών. Επίσης θα κάνετε βασικούς υπολογισµούς που αφορούν την µορφολογία του πυθµένα στην περιοχή του Αξονικού Όρους το οποίο αποτέλεσε το αντικείµενο της Εργασίας #1.

# **B #1**

#### Ανοίξτε το GeoMapApp και επιλέξτε **Data Layers> Geophysics>Lithospheric plates >Sea Floor Crustal age (Muller 2008)**

Ο χάρτης που φορτώνεται χρησιµοποιεί ένα σύστηµα χρωµατικής κλίµακας και γραµµές που χωρίζουν τον πυθµένα του ωκεανού σε διαφορετικές ηλικίες. Οι γραµµές αποκαλούνται *isochrons* - από ελληνικές λέξεις, «ισο-" που σηµαίνει "ίδιο" και "-chron» που σηµαίνει "χρόνος".

Εξερευνήστε τα δεδοµένα του χάρτη µετακινώντας το ποντίκι πάνω από την εικόνα. Στην µπάρα του παραθύρου, οι αριθµοί δείχνουν το γεωγραφικό πλάτος και µήκος, και την ηλικία των πετρωµάτων σε κάθε θέση του ποντικιού, η οποία συµβολίζεται µε "mY" που σηµαίνει εκατοµµύρια χρόνια). Προκειµένου να αποκτήσετε µια πρώτη αίσθηση µετακινήστε, µε αργό ρυθµό, το ποντίκι σας πάνω από τους ωκεανούς, οριζόντια (στο ίδιο γεωγραφικό πλάτος), και κατακόρυφα (στο ίδιο γεωγραφικό µήκος), ή διαγώνια, και δείτε πώς υποδεικνύονται οι αλλαγές στην ηλικία των πετρωµάτων. Ακολουθήστε την ίδια τακτική και απαντήστε στα ακόλουθα ερωτήµατα:

- 1. Ποια χρώματα αντιπροσωπεύουν το βυθό του ωκεανού με τις νεότερες ηλικίες; και ποια χρώµατα αντιπροσωπεύουν τα παλαιότερα πετρώµατα στο βυθό της θάλασσας;
- 2. Συµβουλευτείτε έναν παγκόσµιο τεκτονικό χάρτη, όπως το *worldtectonics.pdf* στις ιστοσελίδες του µαθήµατος. Τι τύπος ορίου τεκτονικής πλάκας ή χαρακτηριστικό του ωκεάνιου πυθµένα λαµβάνει χώρα εκεί όπου απεικονίζονται τα νέα πετρώµατα; Εξηγήστε σε ποιές συγκεκριµένες περιοχές βρίσκονται αυτά και ποια χαρακτηριστικά των τεκτονικών πλακών συµβαίνουν εκεί.
- 3. Περιγράψτε τα µοτίβα της ηλικίας που παρατηρείτε στον Ατλαντικό Ωκεανό, στον Ινδικό Ωκεανό και στον Ειρηνικό Ωκεανό.
- 4. Όπως εξηγήθηκε στο µάθηµα, οι περισσότεροι σεισµοί συµβαίνουν συχνά στα όρια των λιθοσφαιρικών πλακών και συνδέονται µε διεργασίες αλληλεπίδρασης των µεταξύ τους κινήσεων. Στη γραµµή των µενού του GeoMapApp, επιλέξτε **Earthquake Locations, Epicenter Depths, and Magnitudes**. Αφού φορτωθεί ο χάρτης µε τα δεδοµένα των σεισµών, επιθεωρήστε και συγκρίνετε τις θέσεις των σεισµών µε την ηλικία του πυθµένα των ωκεανών.
	- a. Εξηγήστε αν οι σεισµοί στον Ατλαντικό Ωκεανό συµβαίνουν εκεί που ο ωκεάνιος πυθµένας είναι µεγαλύτερης ή µικρότερης ηλικίας; Τι γίνεται στον Ινδικό Ωκεανό;
	- b. Καθώς µετακινείτε τον κέρσορα πάνω από την Μέσο-Ατλαντική ράχη (Mid-Atlantic Ridge), και την Μέσο-Ινδική ράχη (Mid-Indian Ridge) – για τη θέση τους βλέπε τους χάρτες *midoceanridges.pdf*)– παρατηρείτε µια συµµετρία στην ηλικία και στις δύο πλευρές της κάθε ράχης; Εξηγήστε πώς αυτό υποστηρίζει τη θεωρία για αποκλίνουσες πλάκες του φλοιού.
- 5. Επιθεωρήστε την Έξαρση του Ανατολικού Ειρηνικού ή Ανατολικό-Ειρηνική Ράχη (East Pacific Rise). Πώς συγκρίνεται το μοτίβο της ηλικίας των πετρωμάτων σε αυτήν με το μοτίβο ηλικιών της Μέσο-Ατλαντικής ράχης και της Μέσο-Ινδική ράχης;
- 6. Μετακινήστε τον κέρσορα πάνω από το σεισµικές περιοχές στο δυτικό Ειρηνικό Ωκεανό. Ποιες διαφορές παρατηρείτε στην ηλικία του πυθµένα σε κάθε πλευρά της Αλεούτειας Τάφρου (Aleutian Trench), της τάφρου των Μαριάνων νήσων (Mariana Trench), και της τάφρου Τόνγκα (Tonga Trench) –για τη θέση τους βλέπε τους χάρτες *pacifictrenches.pdf* του βόρειου και του νότιου Ειρηνικού; Εξηγήστε πώς αυτό υποστηρίζει την έννοια των συγκλινόντων ορίων των λιθοσφαιρικών πλακών και εξηγήστε πως αυτά σχετίζονται µε την κίνηση των λιθοσφαιρικών πλακών.

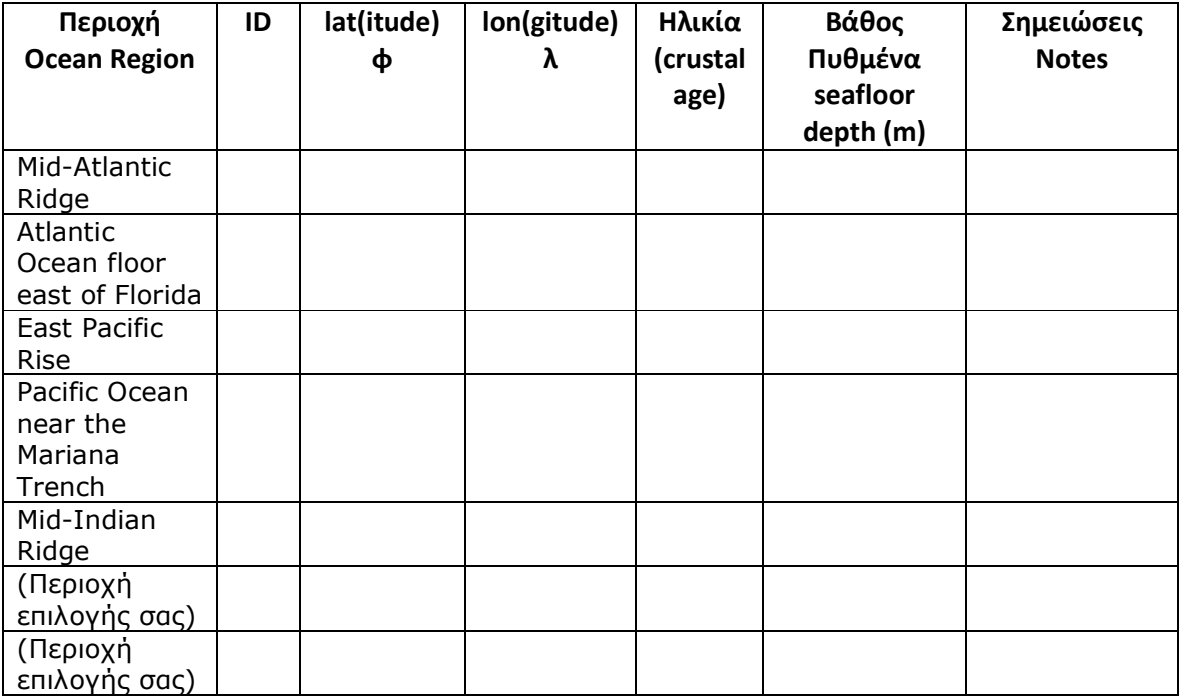

### **ΠΙΝΑΚΑΣ 1**

# **B #2**

Στη γραµµή των µενού του GeoMapApp, επιλέξτε **Ocean Floor Drilling**. Αυτό θα προσθέσει ένα στρώµα δεδοµένων που απεικονίζουν τις θέσεις στον ωκεάνιο πυθµένα όπου έχουν γίνει γεωτρήσεις για επιστηµονικούς σκοπούς. Επίσης, εµφανίζει έναν πίνακα πληροφοριών για κάθε χώρο γεώτρησης. Η ηλικία σε κάθε θέση είναι στη στήλη µε την ονοµασία "*Crustal Age*" (ηλικία του φλοιού) σε εκατοµµύρια χρόνια (συµβολίζεται ως Ma).

Χρησιµοποιήστε το ποντίκι σας για να κάνετε ζουµ µέσα και έξω, τοποθετήστε τον κέρσορα πάνω από τις τελείες και µε το σύµβολο του βέλους για να επιλέξετε µια θέση.

Για να επιστρέψετε στον παγκόσµιο χάρτη, κάντε κλικ στους Σελιδοδείκτες (Bookmarks) στην επάνω γραµµή του µενού και επιλέξτε Ζουµ σε παγκόσµια κλίµακα.

Χρησιµοποιήστε τον παραπάνω Πίνακα 1 µαζί µε το χάρτη των ωκεάνιων γεωτρήσεων για την καταγραφή πληροφοριών σχετικά µε τα διαφορετικά µέρη του πυθµένα του ωκεανού. Συµπληρώστε τις δύο τελευταίες σειρές του πίνακα µε δύο επιπλέον περιοχές της δικής σας επιλογής.

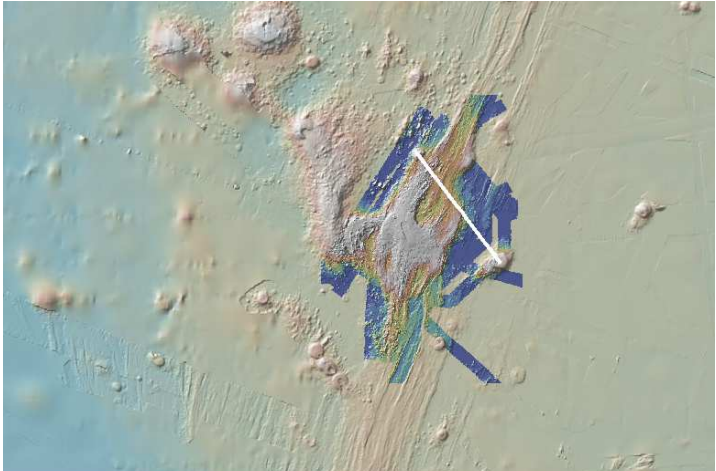

a) Ακολουθήστε την ακόλουθη σειρά στα µενού του GeoMapApp: **Focus sites > NSF RIDGE 2000 Program >Huan de Fuga Ridge > bathymetry grids>Axial seamount : NOAA Vents EM300 Ocean Floor Drilling.** Η συγκεκριµένη περιοχή είναι ακριβώς η ίδια περιοχή µε εκείνη της Εργασίας #1 –το λεγόµενο Αξονικό όρος (Axial Seamount), στην περιοχή Juan de Fuca, κοντά στις ακτές του ∆. Καναδά και της πολιτείας Oregon, ΗΠΑ.

Σε ποια απόσταση µεταξύ τους βρίσκονται τα δύο µικρά ηφαίστεια που εικονίζονται στην παραπάνω εικόνα; Ποια είναι η υψοµετρική διαφορά των κορυφών τους;

Αντίστοιχα σε ποια απόσταση µεταξύ τους βρίσκονται τα δύο µικρά ηφαίστεια στην παρακάτω εικόνα αριστερά; Σε τι βάθος βρίσκονται οι κορυφές τους; ∆ώστε το γράφηµα του προφίλ µεταξύ των δύο σηµείων.

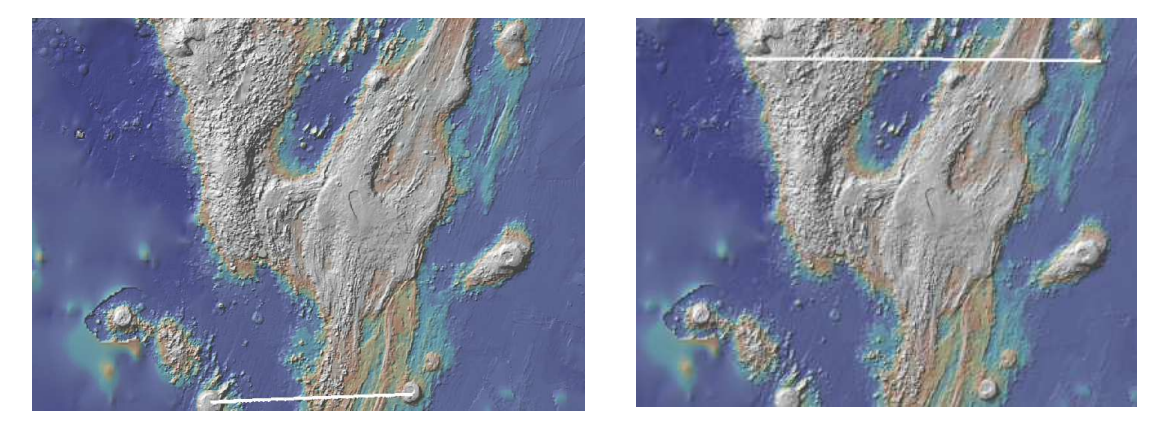

Κατασκευάστε τέσσερα προφίλ της έξαρσης του πυθμένα κατά μήκος των παραλλήλων φ = 45° 46' Ν, 45° 56' Ν, 46° 06' Ν, και 46° 18' Ν (όπως φαίνεται ενδεικτικά στην παραπάνω εικόνα δεξιά για το προφίλ κατά μήκος του παραλλήλου 46° 18' N). Δώστε το υψομετρικό προφίλ μεταξύ των δύο ακραίων σηµείων. Σηµειώστε τις θέσεις (φ, λ) και το βάθος των ακραίων σηµείων, καθώς και των 2-3 υψηλότερων σηµείων του πυθµένα κατά µήκος του εκάστοτε συγκεκριµένου προφίλ.

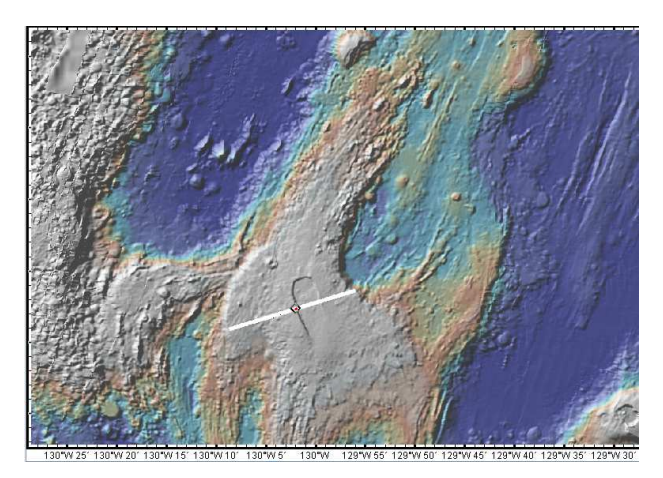

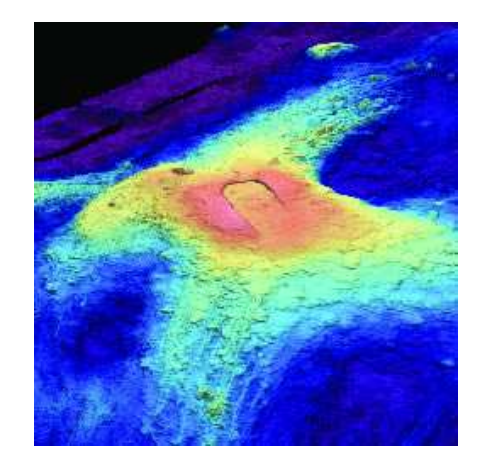

∆ηµιουργήστε ένα προφίλ που να διασχίζει εγκάρσια την καλδέρα του ηφαιστείου, όπως φαίνεται στην προηγούµενη εικόνα (αριστερά) και υπολογίστε το πλάτος της καλδέρας, καθώς επίσης υπολογίστε τις αποστάσεις και τις υψοµετρικές διαφορές µεταξύ των δύο ακραίων σηµείων του προφίλ από το υποδεικνυόµενο σηµείο στο χείλος της καλδέρας.

Από τη βιβλιογραφία ή/και το ∆ιαδίκτυο συγκεντρώστε µερικές βασικές γεωφυσικού ενδιαφέροντος πληροφορίες για το συγκεκριµένο υποθαλάσσιο ηφαίστειο (π.χ., πότε ανακαλύφθηκε, ποια είναι τα κύρια γεωφυσικά χαρακτηριστικά του, πως χαρτογραφήθηκε, κ.ά.). Επίσης βρείτε κάποιες πληροφορίες αναφορικά µε τις τρέχουσες επιστηµονικές δραστηριότητες που σχετίζονται, µετά το 1998, µε την παρακολούθηση του συγκεκριµένου υποθαλάσσιου ηφαιστείου και των γεωφυσικών διεργασιών που επιτελούνται στην περιοχή του.

Για όλα τα θέµατα της Εργασίας παραδώστε µια εµπεριστατωµένη Τεχνική Έκθεση στην οποία να περιλαµβάνονται όλες οι επεξηγήσεις, τα σχόλια και τα συµπεράσµατά σας, τις εικόνες και τα γραφήµατα που εξάγατε από το GeoMapApp και υποστηρίζουν τις απαντήσεις σας, καθώς επίσης και όλοι οι σύνδεσµοι ή/και βιβλιογραφικές αναφορές από όπου αντλήσατε επιπλέον πληροφορίες.

Σηµειώστε ότι για να αποθηκεύσετε ένα στιγµιότυπο από τα παράθυρα µε τα γραφικά του GeoMapApp, µπορείτε είτε να χρησιµοποιήσετε το πλήκτρο *PrintScreen* στον Η/Υ σας, είτε να κάνετε χρήση των λογισµικών

- Snagit (http://snagit.soft32.com/free-download/)
- Greenshot (http://sourceforge.net/projects/greenshot/?source=directory)
- Pickpic (http://portableapps.com/apps/graphics\_pictures/picpick-portable)

που παρέχουν τη διευκόλυνση να αποθηκεύσετε σε µορφότυπο εικόνας (π.χ. .jpg, .png, κλπ.) τµήµατα ενδιαφέροντος του εκάστοτε παραθύρου.